## **Remove Copy Protection from DVD**

How to back up copy Protected DVD Collections? This guide describes in detail how to crack encrypted DVD in two methods.

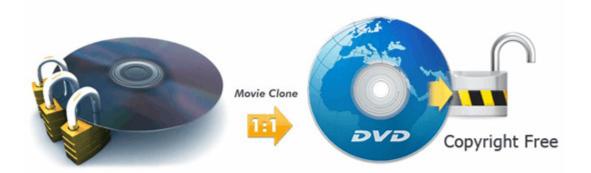

Why shall we **remove copy protection from DVD**? The simple reason is that making a copy of TV shows or movies helps protect the DVD collections from scratches or damage. Anyone would like to import DVD collections into iTunes library so that the children can enjoy them on iPad tablets. This article will introduce you how to **copy protected DVD** in two ways.

Method 1: How to Back up Copy Protected DVD Collections to iPad? Method 2: How to Copy encrypted DVD to Hard drive, Blank DVD or ISO files?

## Copy Protected DVD to iPad, iPod, Nexus 7

ImElfin DVD Ripper deals with how to decrypt DVD discs with protection and

incompatible region code. And it rips protected DVD collections to common video

supported by Apple tablet products, Sony devices, Windows phone, etc.

The following tools should be prepared:

- 1. ImElfin DVD Ripper
- 2. DVD Drive
- 3. The computer is connected to internet

Download imElfin DVD Ripper:

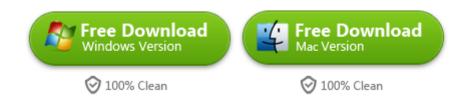

## Load DVD files

Just follow the installation wizard and run the software. Then insert DVD into drive and click the "File" menu to select "Load DVD" option. Now navigate to DVD drive and import the DVD movies. If you keep all in order, now get ready to rip copy protected DVDs to your custom video or audio formats. By the way, it's easy to edit DVD movies with preview player.

| 👌 imElfin DVI | D Ripper     |              |                  |                     |                  |       |                    | _ 0              |
|---------------|--------------|--------------|------------------|---------------------|------------------|-------|--------------------|------------------|
| File E        | dit Tools    | Help         |                  |                     |                  |       |                    |                  |
|               | <b>M</b>     | 30           |                  |                     |                  |       |                    |                  |
|               | Name         | Original Ler | ngth Trimmed     | Length Estimated S  | Size Output Form | at 30 |                    |                  |
| G:\test       | _video_1     |              |                  |                     |                  |       |                    |                  |
| o 🖬 🔁 1       | Title_ 1     | 00:04:5      | 6 00:04          | 1:56 356.97 M       | 18 mp4           | 35    | ē .                |                  |
| - 2           | Chapter_ 1   | 00:01:1      | 0 00:01          | 1:10 85.12 M        | B mp4            | 36    | Б                  |                  |
|               | Chapter_ 2   | 00:03:2      | 1 00:03          | 243.00 M            | 18 mp4           | 30    | 6                  |                  |
| -01           | Chapter_ 3   | 00:00:2      | 2 00:00          | 1:22 26.04 MI       | B mp4            | 36    | 6                  |                  |
|               | Ghapter_ 4   | 00:00:0      | 2 00:00          | :02 2.82 MB         | s mp4            | 23    |                    |                  |
| None          |              | • iii        | English ac3(2ch) |                     | 🖄 AI 💌 🏦         | 4 X   |                    | 00:00:57 / 00:04 |
| ofile:        | Pad4 (*.mp4) |              |                  |                     |                  | Ŧ     | 🕺 🗹 Apply to al    |                  |
| deo Quality:  | High         |              | T                | Audio Quality: High |                  |       | 💌 📃 Merge into one | fie 🚺            |
|               |              |              |                  |                     |                  |       |                    |                  |

## Set video/Audio as output format

Depending on your preference, Click Profile to set an output format from the

dropdown list. It can **convert DVD movies to your favorite video/audio** formats:

MP4, WMV, AVI, MOV, MKV, M4V and more.

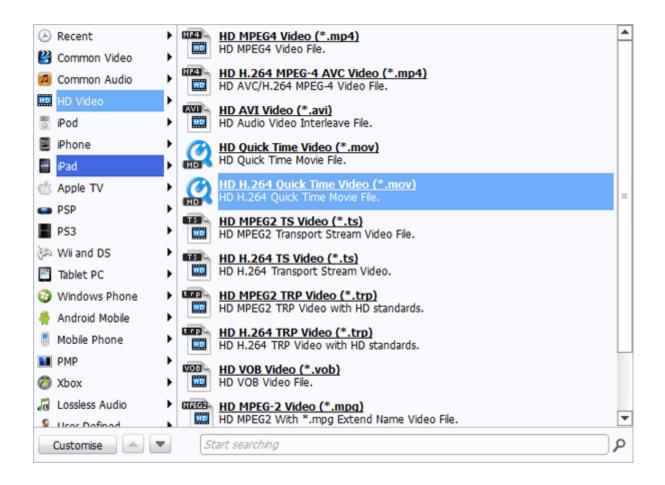

## Remove DVD copy protection and convert to video

Once all set finished, click "Convert" button to start copying protected dvd process.

After finished, it will pop up a window to promote you to find the converted DVD

movies. And now you can play videos on the iPad.

| 3 imElfin DVD Ripper 💷 🗆 🛛 |                  |          |                |       |          |     |  |  |
|----------------------------|------------------|----------|----------------|-------|----------|-----|--|--|
| State                      | Destination File | Duration | Estimated Size |       |          |     |  |  |
|                            | Title_1.mp4      |          | 356.97 MB      | 0.69% | 00:24:00 | U 8 |  |  |
| ۲                          | Chapter_ 1.mp4   | 00:01:10 | 85.12 MB       | 0.00% | wait     | 8   |  |  |
| ۲                          | Ghapter_ 2.mp4   | 00:03:21 | 243.00 MB      | 0.00% | wait     | ×   |  |  |

# Copy encrypted DVD to Hard drive, Blank DVD or ISO files

The following tools should be prepared:

- 1. ImElfin DVD Copy
- 2. DVD Drive
- 3. A blank DVD (DVD-R Recommended)
- 4. The computer is connected to internet

#### Download imElfin DVD Copy:

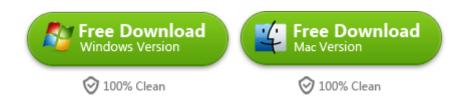

ImElfin DVD copy focuses on staying the orginal quality of DVD movies. If you clean your DVD collections thoroughly, imElfin DVD copy can help make perfect 1:1 copies of all your DVDs. When you begin the backup process, the process time depends upon the length and complexity of a DVD disc. By the way, the computer cpu also affects the speed of process.

## Select DVD source

Here we will introduce how to back up protected DVD movies to hard drive. Install imElfin DVD Copy and run it. Then choose the drop-down list from "Source" and import the source DVD collections. Set the output mode to **copy locked DVDs**.

| 💿 imElfin DVD copy |                                    |        |     |     |          |     |
|--------------------|------------------------------------|--------|-----|-----|----------|-----|
|                    | DVI                                |        | ору |     |          |     |
| Source:            | G:\test_vid                        | eo_1   |     |     |          | -   |
| Target:            | Die Des (D)                        |        |     |     |          |     |
| Disc type:         | Blu-Ray/DV<br>Image File(<br>DVD-5 | *.ISO) | >   |     |          | -   |
| Copy mode:         | Full Movie                         |        |     |     |          | •   |
| Disc label:        | test_video_                        | _1     |     |     | More inf | ō   |
| Disc size:         |                                    | _      | - 4 |     |          |     |
|                    | OGB 1G                             | В      | 2ĠB | 3ĠB | 4ĠB      | 5GB |
|                    |                                    |        |     |     |          |     |
|                    |                                    |        |     |     |          |     |
| 🐺 îmi              | Elfin                              |        |     | (   | Sta      | art |

## Define copy settings

There are three copy options from Copy mode: Full Movie, Main Movie, Custom Mode. "Full Movie" option stands for copying all the videos. The meaning of Main Movie is to discard unnecessary parts. If you want to select the title which you want to copy, just select "Custom Mode"

If you want to copy the DVD in NTSC or PAL format, click the triangle icon in the menu of DVD copy, it will prompt a window to set the TV Standard. Switch to "Advance" option and set the right TV standard of your country or area under TV standard.

| 💿 imElfin DVD copy 🛛 🔀 |            |          |  |  |  |
|------------------------|------------|----------|--|--|--|
| General                | Connection | Advance  |  |  |  |
| Default video mode:    | O PAL      | ⊙ NTSC   |  |  |  |
| Burn Engine: StarBu    |            | <b>_</b> |  |  |  |
| StarBu<br>Cdrtoo       | m<br>Is    |          |  |  |  |
|                        |            |          |  |  |  |
|                        |            |          |  |  |  |
|                        |            |          |  |  |  |
|                        |            |          |  |  |  |
|                        |            |          |  |  |  |
|                        |            |          |  |  |  |
|                        |            |          |  |  |  |
|                        | ОК         | Cancel   |  |  |  |

If you want to play the copy of DVD successfully, make sure a suitable disc compatible with DVD player. <u>The DVD player and Blu-ray Player Compatibility</u> <u>List</u> can help you.

## Start to copy

Once all sets are ok, and click the "Start" button to backup the added DVD files to Hard drive, Blank DVD or ISO files. To backup BD movies to iTunes, you can set the copy target as iTunes under "Music" folder.

# Related Reading:

How to backup Blu-ray Movies on Mac

- <u>Rip Concert DVD to iTunes for iPod</u>
- How to convert Video\_TS folder to mp4

This PDF is generated upon http://www.imelfin.com/remove-copy-protection-from-dvd.html,

the original author is <u>imElfin</u>.